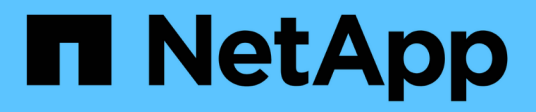

## **Assigning applications to assets**

OnCommand Insight

NetApp October 24, 2024

This PDF was generated from https://docs.netapp.com/us-en/oncommand-insight/howto/assigningapplications-using-an-ad-hoc-method.html on October 24, 2024. Always check docs.netapp.com for the latest.

# **Table of Contents**

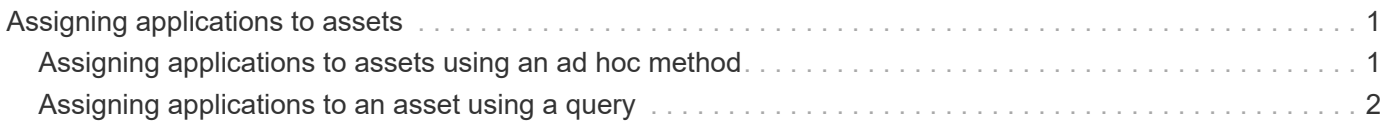

# <span id="page-2-0"></span>**Assigning applications to assets**

After defining your applications, you need to associate the applications with specific assets. You can use a simple ad hoc method to apply an applications to an asset. Users looking to apply applications in bulk should use a query method to identify the assets they want to assign to an application.

## <span id="page-2-1"></span>**Assigning applications to assets using an ad hoc method**

You assign an application to an asset so that you can identify the resources of the asset that the application uses. If an asset has a cost assigned to it you can identify the cost that is incurred by the application and if the resource is measured by size, you can determine if the resource will need to be replenished.

### **About this task**

Use the following method to assign applications to assets.

### **Steps**

- 1. Log in to the OnCommand Insight web UI.
- 2. Locate the asset (host, virtual machine, volume, or internal volume) to which you want to apply the application by doing either of the following:

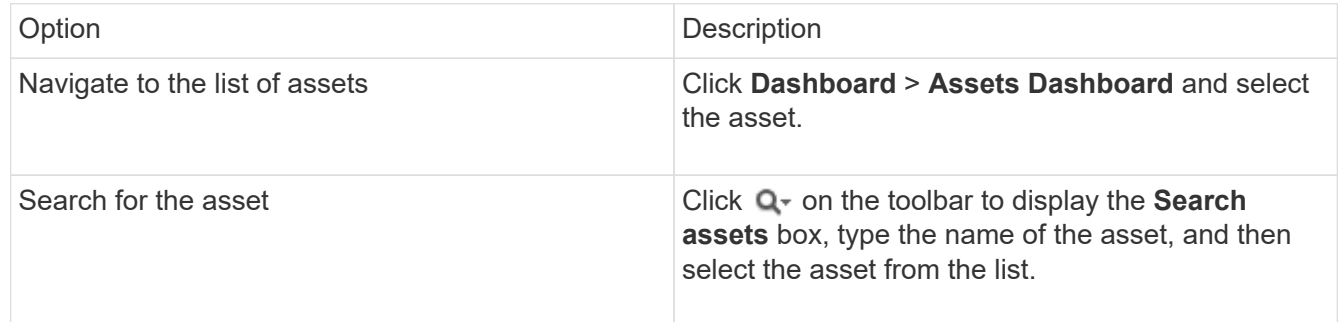

3. In the **User Data** section of the asset page, position your cursor over the name of the application currently assigned to the asset (if there is no application assigned, **None** is displayed) and then click (Edit application).

The list of available applications for the selected asset is displayed. The applications that are currently associated with the asset are preceded by a check mark.

- 4. You can type in the Search box to filter the application names, or you can scroll down the list.
- 5. Select the applications you want to associate with the asset.

You can assign multiple applications to host, virtual machine, and internal volume; however, you can only assign one application to a volume.

6. Click **to assign the selected application or applications to the asset.** 

The application names appear in the User Data section; if the application is associated with a business entity, the name of the business entity appears in this section also.

### <span id="page-3-0"></span>**Assigning applications to an asset using a query**

You assign an application to an asset so that you can identify the resources of the asset that the application uses. If an asset has a cost assigned to it you can identify the cost that is incurred by the application and if the resource is measured by size, you can determine if the resource will need to be replenished.

#### **About this task**

You can simplify the task of assigning multiple assets to an application by using a query.

### **Steps**

- 1. Create a new query to identify the assets you want to assign an application to. For example, if you want to assign it to a host with a specific name that relates to a geographic location, Click **Queries** > **+New Query**
- 2. Click **Host**
- 3. In the **Name** field, enter Chicago

The system displays all of the Hosts with Chicago as part if their name.

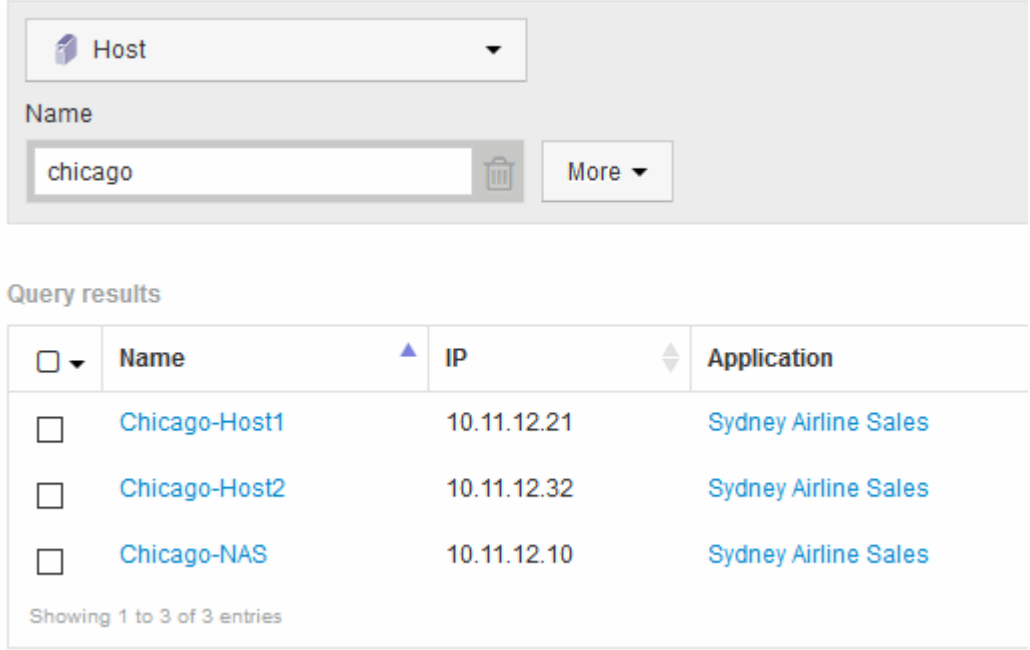

- 4. Select one or more of the Hosts identified by your query.
- 5. Click **Actions** > **Add Application**

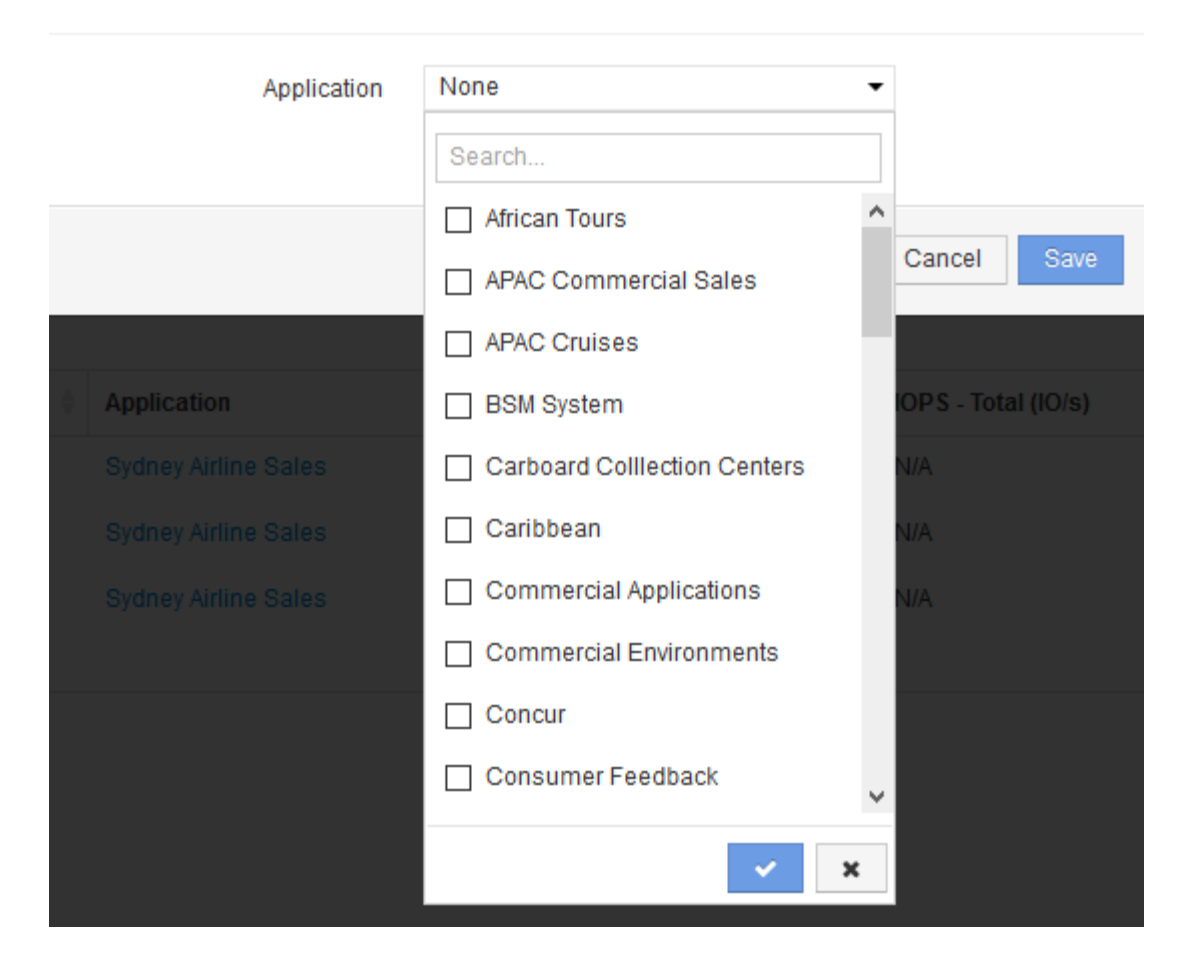

 $\langle \langle \rangle$ 

The system displays the Assign application dialog.

- 6. Select the Application you want to assign to the Host and click
- 7. Click **Save**

The application name appears in the User Data section.

#### **Copyright information**

Copyright © 2024 NetApp, Inc. All Rights Reserved. Printed in the U.S. No part of this document covered by copyright may be reproduced in any form or by any means—graphic, electronic, or mechanical, including photocopying, recording, taping, or storage in an electronic retrieval system—without prior written permission of the copyright owner.

Software derived from copyrighted NetApp material is subject to the following license and disclaimer:

THIS SOFTWARE IS PROVIDED BY NETAPP "AS IS" AND WITHOUT ANY EXPRESS OR IMPLIED WARRANTIES, INCLUDING, BUT NOT LIMITED TO, THE IMPLIED WARRANTIES OF MERCHANTABILITY AND FITNESS FOR A PARTICULAR PURPOSE, WHICH ARE HEREBY DISCLAIMED. IN NO EVENT SHALL NETAPP BE LIABLE FOR ANY DIRECT, INDIRECT, INCIDENTAL, SPECIAL, EXEMPLARY, OR CONSEQUENTIAL DAMAGES (INCLUDING, BUT NOT LIMITED TO, PROCUREMENT OF SUBSTITUTE GOODS OR SERVICES; LOSS OF USE, DATA, OR PROFITS; OR BUSINESS INTERRUPTION) HOWEVER CAUSED AND ON ANY THEORY OF LIABILITY, WHETHER IN CONTRACT, STRICT LIABILITY, OR TORT (INCLUDING NEGLIGENCE OR OTHERWISE) ARISING IN ANY WAY OUT OF THE USE OF THIS SOFTWARE, EVEN IF ADVISED OF THE POSSIBILITY OF SUCH DAMAGE.

NetApp reserves the right to change any products described herein at any time, and without notice. NetApp assumes no responsibility or liability arising from the use of products described herein, except as expressly agreed to in writing by NetApp. The use or purchase of this product does not convey a license under any patent rights, trademark rights, or any other intellectual property rights of NetApp.

The product described in this manual may be protected by one or more U.S. patents, foreign patents, or pending applications.

LIMITED RIGHTS LEGEND: Use, duplication, or disclosure by the government is subject to restrictions as set forth in subparagraph (b)(3) of the Rights in Technical Data -Noncommercial Items at DFARS 252.227-7013 (FEB 2014) and FAR 52.227-19 (DEC 2007).

Data contained herein pertains to a commercial product and/or commercial service (as defined in FAR 2.101) and is proprietary to NetApp, Inc. All NetApp technical data and computer software provided under this Agreement is commercial in nature and developed solely at private expense. The U.S. Government has a nonexclusive, non-transferrable, nonsublicensable, worldwide, limited irrevocable license to use the Data only in connection with and in support of the U.S. Government contract under which the Data was delivered. Except as provided herein, the Data may not be used, disclosed, reproduced, modified, performed, or displayed without the prior written approval of NetApp, Inc. United States Government license rights for the Department of Defense are limited to those rights identified in DFARS clause 252.227-7015(b) (FEB 2014).

#### **Trademark information**

NETAPP, the NETAPP logo, and the marks listed at<http://www.netapp.com/TM>are trademarks of NetApp, Inc. Other company and product names may be trademarks of their respective owners.